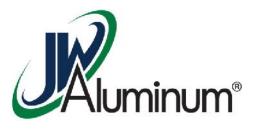

# JWA Workday Training

Submitting Expense Reports - Mobile

## Submitting Expense Report via Mobile

#### This module covers:

- Creating Expense Line Items
- Attaching supporting Receipts
- Creating Expense Report
- Submitting Report
- Mileage Reimbursement

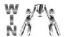

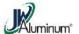

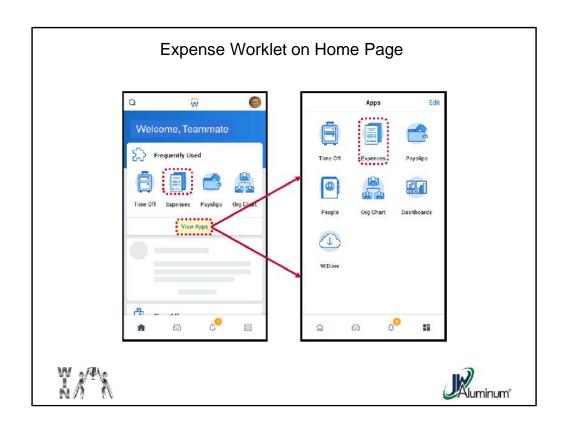

After Logging In, on the Home Page, select "Expenses." If you do not see "Expenses" on your "Frequently Used" screen, click on "View Apps" to expand the Home Screen to all available Worklets.

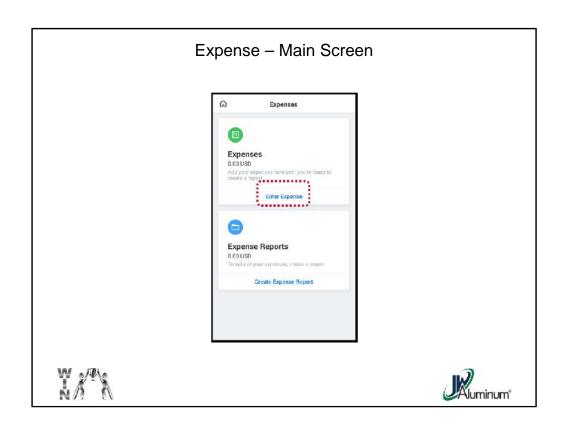

On the "Expenses" Screen, press "Enter Expenses." <u>Note, you will do this function for each expense item.</u>

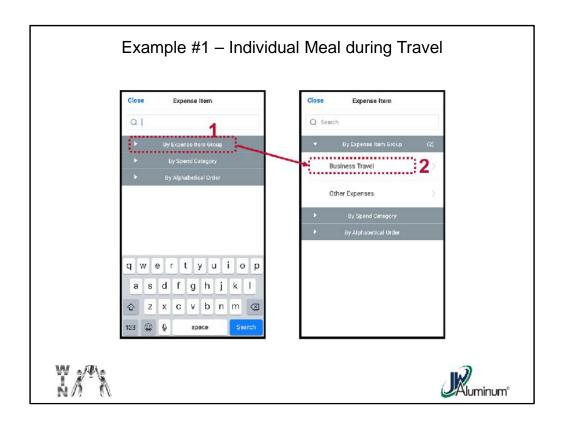

#### At the "Expense Item" screen:

- 1. Select "By Expense from Group" (Recommended).
- 2. When the "By Expense from Group" menu expands select "Business Travel."

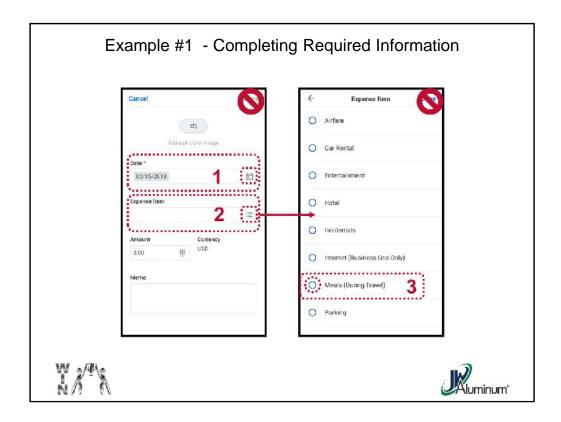

#### For the line item:

- 1. Select the "Date" the expense occurred.
- 2. In the "Expense Item" section, click on the Dropdown menu.
- 3. Scroll to the applicable item and click the Circle to populate.

Note, **Do Not** Press "Done" for iPhones or " " for Android on either screen.

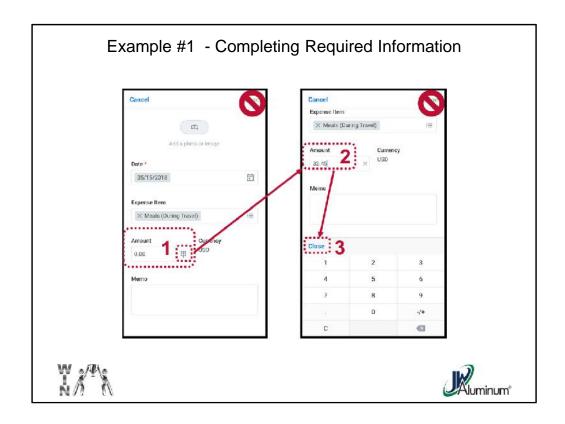

### Enter the "Amount" of the Expense by:

- 1. Clicking on the **Keyboard Icon** in the "**Amount**" section of the screen.
- 2. Enter the total amount from the receipt.
- 3. Click "Close." Do Not Click "Done" for the iPhone or the " " for the Android.

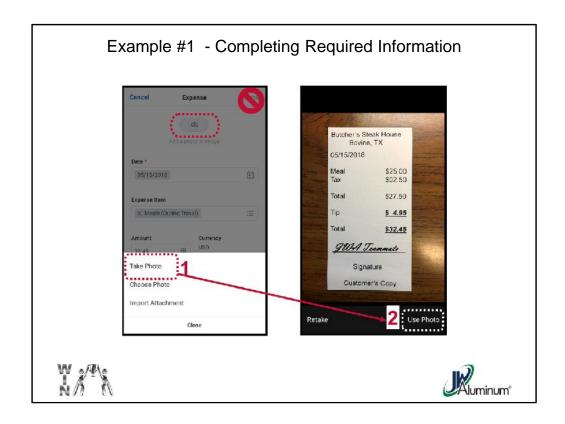

Click the Camera Button at the top of the screen.

When the **Photo options** appear select the option of choice. For these examples, "**Take Photo**" is selected.

After photographing the receipt, select "**Use Photo**" if satisfied, <u>or</u> "**Retake**" if otherwise.

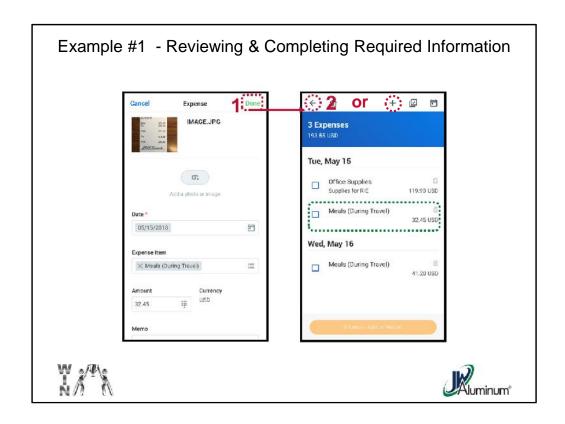

After Photo uploads review the screen for accuracy. If satisfied:

- 1. Press "Done" at the top of the iPhone screen or " " for Android.
- 2. An pending expenses summary will appear. Confirm the item is present and accurate. Unless the item you entered is the only one you will submit, <u>Do Not</u> press the "# Items Add to Report" at this time. That will be covered later. Press the "←" button to return to the "Expense" main screen or the "+" sign at the top of the screen to add another expense.

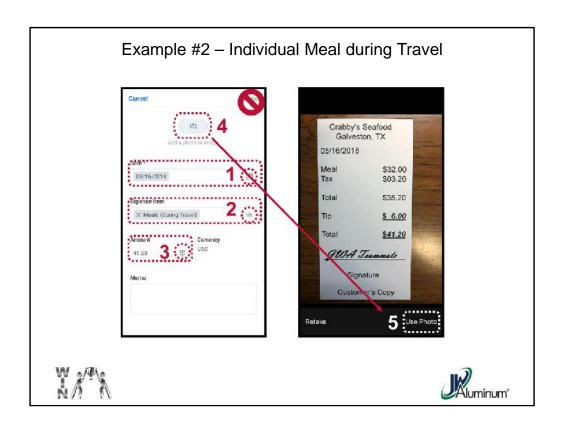

Using the same path as previous slides, this is another example of a meal during travel. On the line-item screen:

- 1. Enter the "Date" of the expense.
- 2. Using the **Dropdown** Menu, select the type of "Expense Item."
- 3. Using the **Keyboard** Icon enter the total "Amount" of the expense.
- 4. Click the Camera Icon.
- 5. Take a snapshot of the photo and select "Use Photo" to upload.

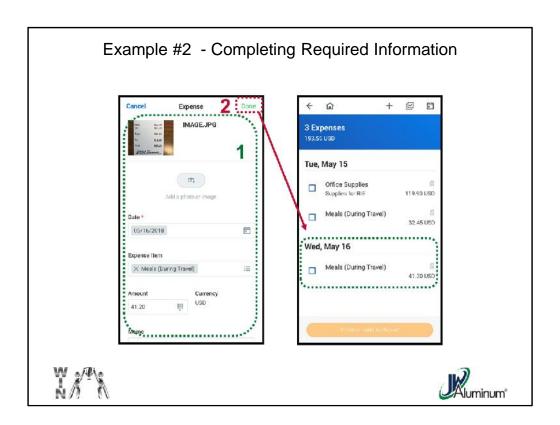

- 1. Review the line-item summary screen.
- 2. Press "**Done**" when satisfied. The line-item will be reflected on the pending expenses summary screen. Press the "<-" button to continue adding more items.

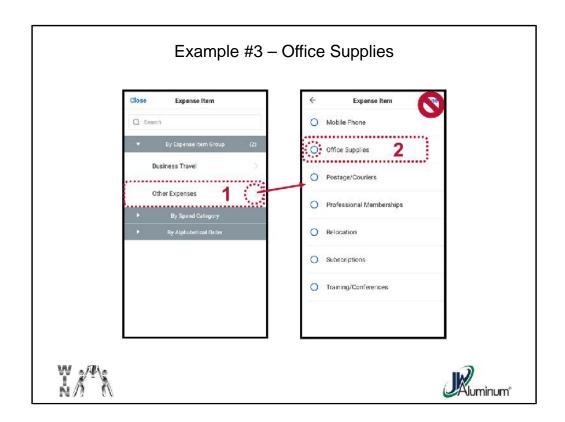

This is an example of an "Other Expense." In this example, "Office Supplies." After selecting "By Expense from Group:"

- 1. Select "Other Expenses."
- 2. Select the applicable item by clicking the Circle beside the item.

DO Not click the "Done" or " yet.

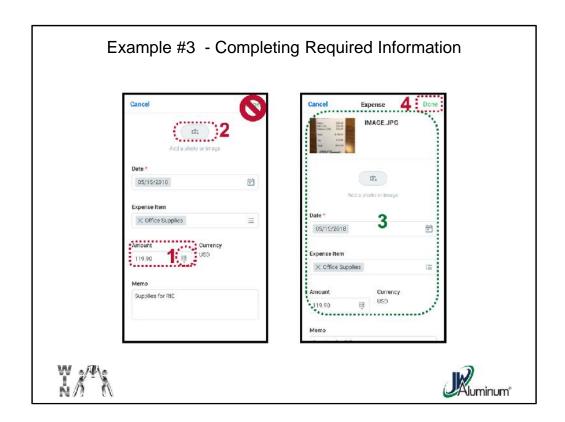

- 1. Enter the "Amount" of the expense.
- 2. Click the Camera Icon, take photo, and select "Use Photo."
- 3. Review the summary of the line-item. If satisfied, select "Done" or "."

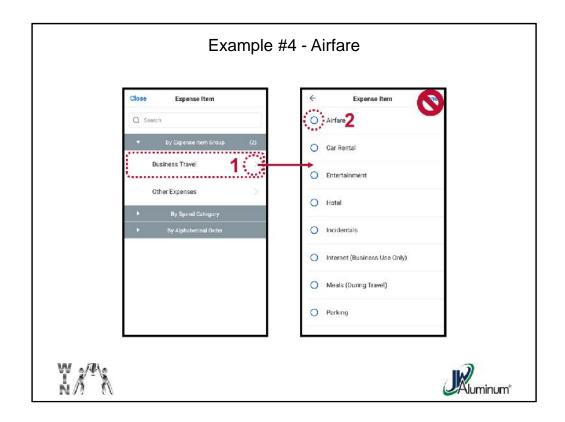

This is an example of an "Air Travel" expense. After selecting "By Expense from Group":

Select "Business Travel."

When the Business Travel menu expands, click the Circle beside "Airfare."

Do Not click "Done" or " " at this time.

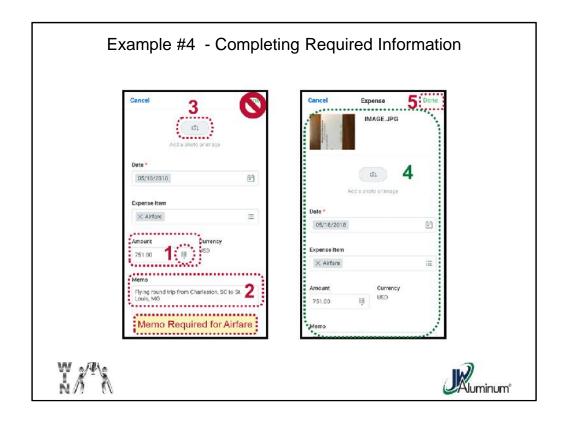

Enter the total "Amount" from the receipt.

- 1. Enter the trip details (To and From) in the "**Memo**" section. *This is mandatory* for airfare reimbursement.
- 2. Click the Camera Icon, take photo, and "Use Photo" to capture the receipt.
- 3. When the line-item summary screen reappears, review for accuracy.
- 4. If satisfied, press "Done" or "."

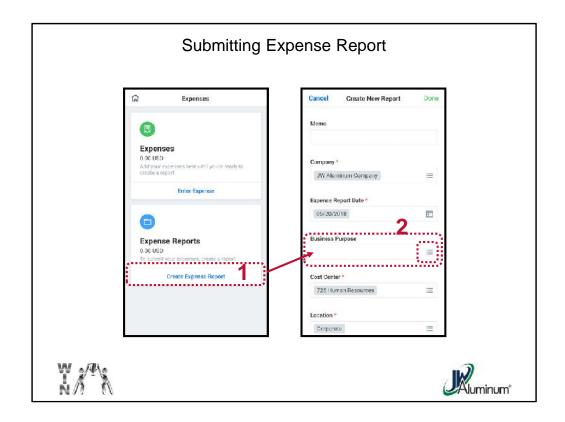

After Clicking on the "Expenses" Worklet on the Home Screen:

- 1. On the "Expenses" screen Click "Create Expense Report."
- 2. On the "Create New Report" screen, in the "Business Purpose" section, click on the Dropdown Menu Box.

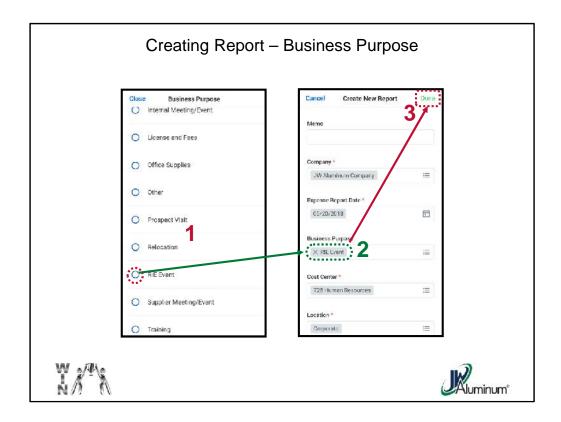

### When the "Business Purpose" menu appears:

- 1. Select the applicable purpose by clicking the **Circle** beside the purpose.
- 2. Confirm the desired selection populates in the "Business Purpose" section of the "Create New Report" Screen.
- 3. When satisfied, click "Done."

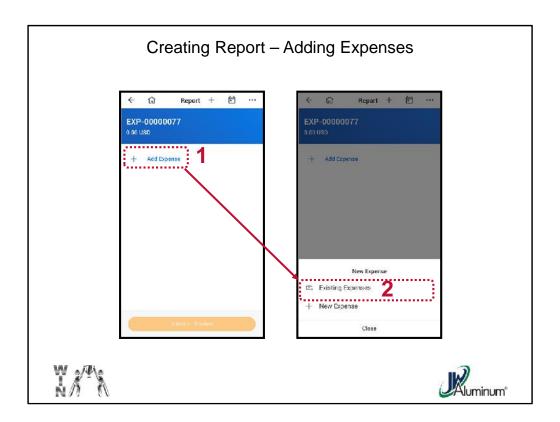

When the "Report" screen appears:

- 1. Click on "+ Add Expenses."
- 2. Under "New Expense" Click "Existing Expenses."

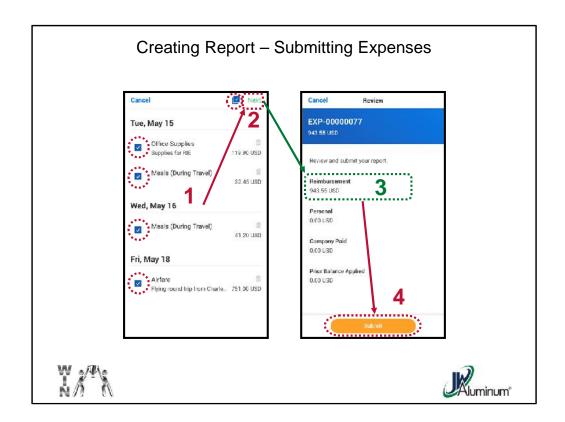

- On the summary sheet listing all pending expenses, click the box to add a Check Mark beside each applicable expense, or the Check Mark Box located to "Next" to select all expenses.
- 2. Click "Next" at the top of the screen.
- 3. Confirm "Reimbursement" amount.
- 4. When satisfied, click "Submit" at the bottom of the screen.

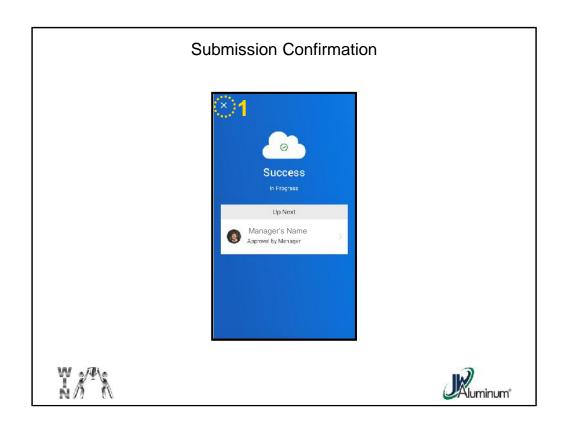

Upon Successful Submission a Confirmation Screen appears.

1. Click the " $\boldsymbol{X}$ " at the top of the screen to close the screen.

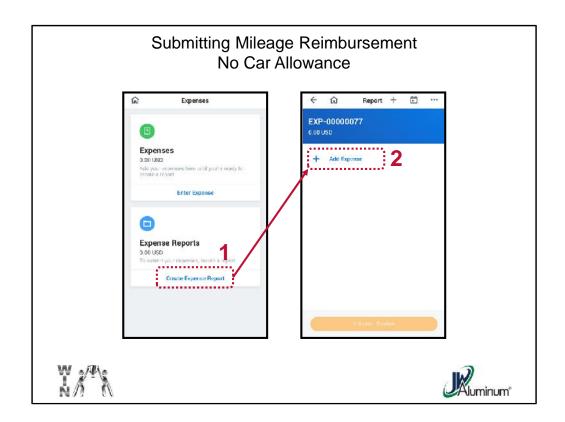

There are two options for mileage allowance, one for teammates without a car allowance and one with. The difference in the reimbursement rate based on the U.S. Tax Code. The first example is without a car allowance.

Click the "Expenses" Worklet on the Home Screen, then:

- 1. On the "Expenses" screen click "Create Expense Report."
- 2. On the "Report" screen click "+ Add Expense."

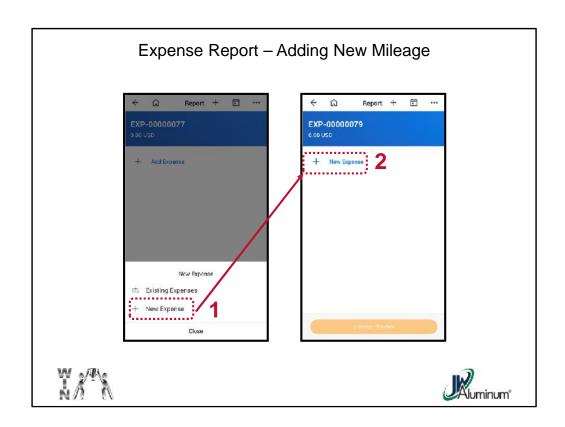

- 1. In the "New Expense" dialog box, click "+ New Expense."
- 2. On the "Report" screen, click "+ New Expense" again.

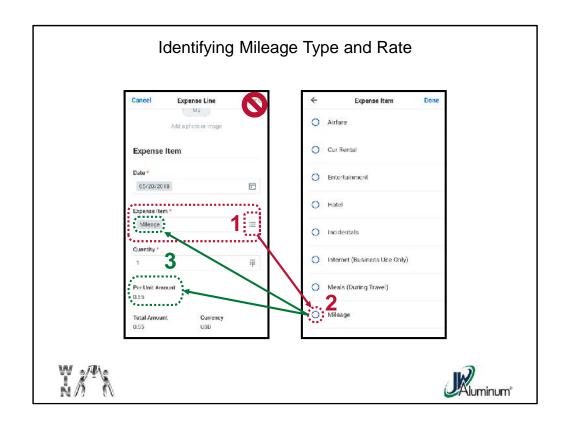

#### When the "Expense Line" screen appears:

- 1. In the "Expense Item" section, click on the Dropdown menu icon.
- 2. When the "Expense Item" menu appears click on the Circle beside "Mileage."
- 3. When the "Expense Line" screen reappears confirm the correct "Expense Item" and the "Per Unit Amount." For reimbursement without a car allowance the rate is \$0.55.

Note - Do Not Click "Done" at this time.

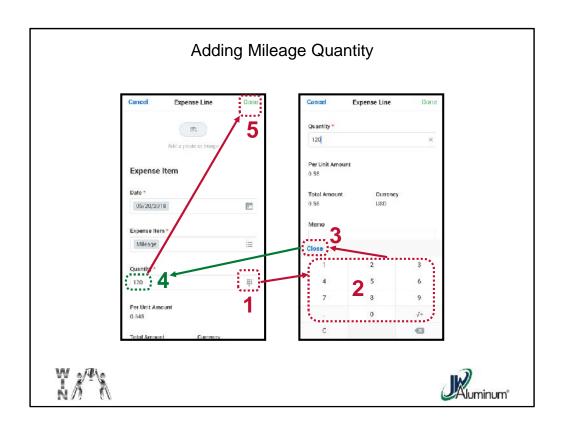

### Add the "Quantity" of miles by:

- 1. Clicking on the **Keyboard** Icon in the "Quantity" section.
- 2. When the keyboard appears enter the number of miles.
- 3. Click "Close." Do Not click "Done" at this time.
- 4. Confirm the "Quantity" credited the correct miles.
- 5. Click "Done" to Submit.

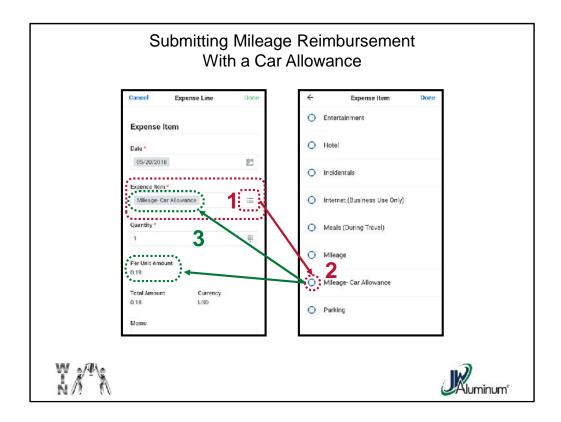

This is the process for submitting for reimbursement for the teammates who have a car allowance.

When the "Expense Line" screen appears:

- 1. In the "Expense Item" section, click on the Dropdown menu icon.
- 2. When the "Expense Item" menu appears click on the Circle beside "Mileage Car Allowance."
- 3. When the "Expense Line" screen reappears confirm the correct "Expense Item" and the "Per Unit Amount." For reimbursement with a car allowance the rate is \$0.18.

Note - Do Not Click "Done" at this time.

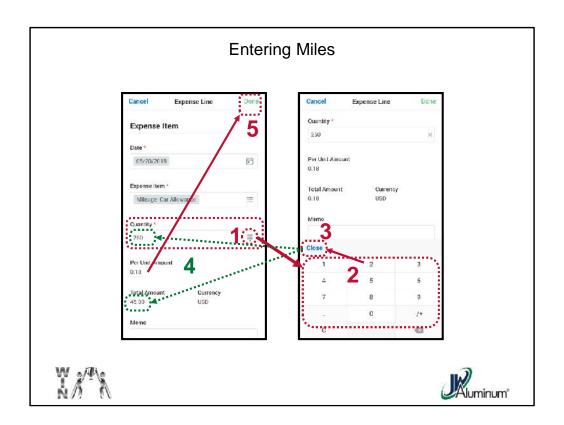

### Add the "Quantity" of miles by:

- 1. Clicking on the **Keyboard** Icon in the "Quantity" section.
- 2. When the keyboard appears enter the number of miles.
- 3. Click "Close." Do Not click "Done" at this time.
- 4. Confirm the "Quantity" credited the correct miles.
- 5. Click "Done" to Submit.

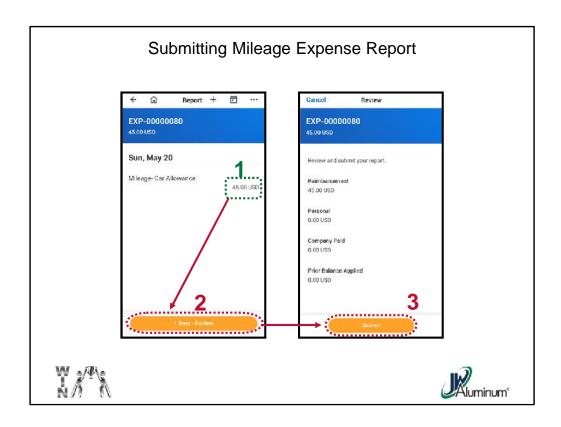

After pressing "**Done**" on the "**Expense Line**" screen, regardless or the mileage type, the "**Report**" Screen reappears. To close out and submit the report:

- 1. Confirm Mileage reimbursement is correct.
- 2. Click the "1 Item Review" button at the bottom.
- 3. On the "**Review**" Screen, review for accuracy, then press the "**Submit**" button at the bottom of the screen.

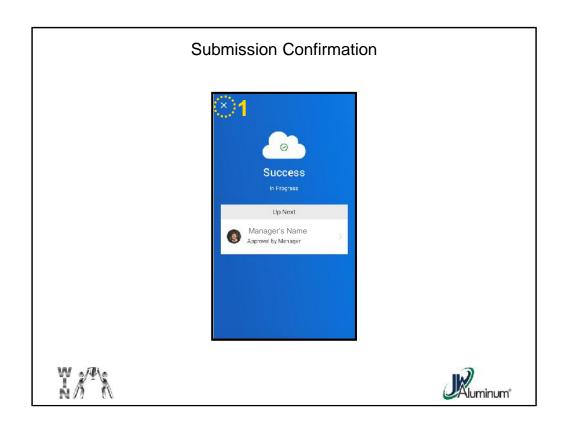

Upon Successful Submission a Confirmation Screen appears.

1. Click the " $\boldsymbol{X}$ " at the top of the screen to close the screen.